# AAA – Frequently Asked Questions

#### *How do I use the On-Line Aberdeen Member Inquiry Service?*

**Selection Criteria: Enter State Abbreviation: starts with TX,**

The member search fields give multiple options for searching. The most popular is searching by state. Type in the two digit state abbreviation such as **tx** for Texas and all AAA members from Texas will be available. Note that 15 memberships are displayed at a time. To see the next page of members just click on the **Next** button in the upper right hand corner. An example screen is listed below.

## **Aberdeen Member Listing**

**Entries:1** ~ 15 of 93 are shown **Sorted by:** RanchName

First Previous [Next](https://abri.une.edu.au/online/cgi-bin/i4.dll?1=233730&2=2828&3=56&5=2B3C2B3C3A&8=545F&9=525B585B) [Last](https://abri.une.edu.au/online/cgi-bin/i4.dll?1=233730&2=2828&3=56&5=2B3C2B3C3A&8=5C54&9=525B585B)

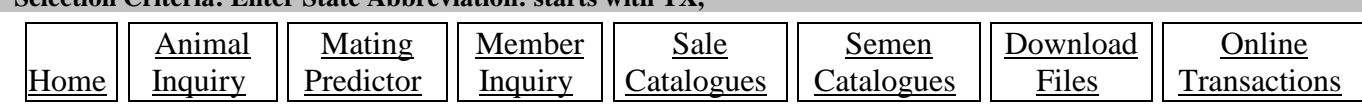

To view the member contact information such as email, phone number or website simply click on the member and the information will show up on the screen.

Another search option is by Surname or Ranch Name. If only the last name of the breeder is known such as Smith, just type in the wildcard (%) and then the word smith. Example: **%smith** in the Ranch Name section. All of the members with the word smith in any part of their name will show up on the screen. The same holds true for the Ranch Name search. If you type in **%smith** in the Ranch Name section all AAA members with the word smith as part of the Ranch Name will show up on the screen. Again, if more than 15 Aberdeen members have the word smith in the name pushing the **Next** button will show the remainder of the members.

One can also search by herd letters, specific zip codes, members with websites and the complete list of Dues Paid Members.

### *How do I use the On-line Aberdeen Animal Inquiry Service?*

Similar to the member inquiry screen, this screen provides opportunities for multiple search criteria. The most popular search criteria is probably by name. Most members don't know the complete name so this option works well. An example would be to search for an animal with the name doc. In the name section simply type in the wildcard (%) and then the name doc. The box would look like this: **%doc** in that search box. All of the AAA animals with the word doc as all or part of the name would show up. Again, if more than 15 animals had the word doc in the name the **Next** button in the upper right hand corner would need to be clicked to display more of the animals.

### **Aberdeen Animal Listing**

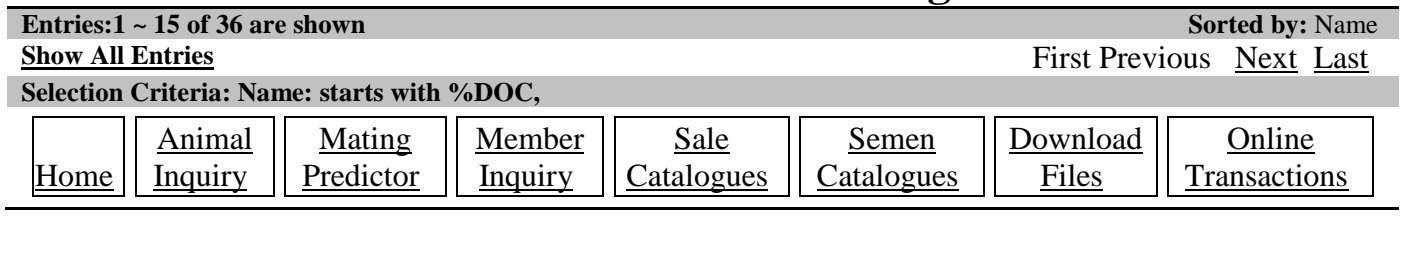

## AAA – Frequently Asked Questions Cont.

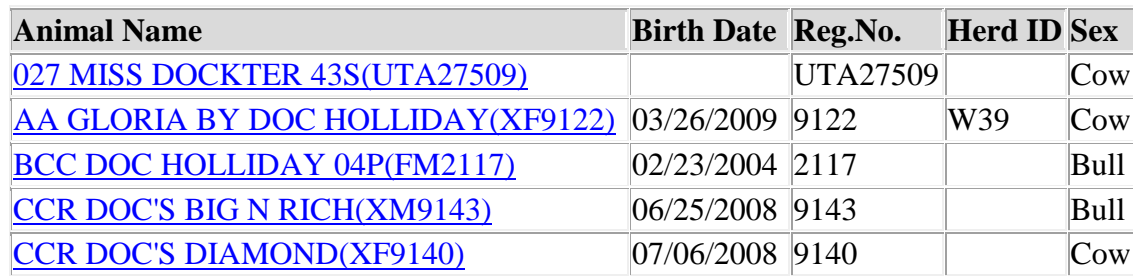

Specific animals can also be found by typing in the registration number. This is usually a four digit number. **Just type the number** no prefix information such as FF, FM, XF or XM.

Specific tattoo can also be a search criteria. As of January 1, 2011, all animals will need to have a tattoo consisting of Herd letters, a number, and the year letter. **ALR1X** would be an example of an acceptable tattoo and an example of a tattoo to search for.

Searching for Sires, Females, Fullbloods, Reds or Blacks are other options. You can type in multiple search criteria.

For example if you were looking for a bull with doc as part of the name that was a Fullblood and a Sire you would type in **% doc** in the name section, click on **Animal is a sire** in the Select if section and select **Fullblood** in the Type section and **Black** in the Color section. Currently, with these options selected, three animals fit the selection.

#### **Common Pitfalls**

Remember, that when making the selection criteria you are dealing with a computer. If you type in an inaccurate selection criteria an animal may not exist in the database. For example if you were looking for a bull whose name you thought was Doc Holiday you may start by typing in **%doc holiday** in the name section. No animal comes up but you are sure that bull exists. Rather than get frustrated, just type in the word **%doc**. When you do you will find that the bull you were looking for has **holliday spelled with two ll's** and not one L which is why the animal did not exist.

#### *How do I register a calf sired Natural Service by another breeder's bull?*

In this case the bull owner needs to sign the Natural Service Breeding Statement. This form can be found on the Aberdeen website under "Forms". This document verifies to the registry office that the bull owner has given the dam owner permission to register the resulting calf. The Natural Service Breeding Statement form is available in the forms section on the AAA website or direct from the Registry office. The Breeding statement is also part of the Multiple Registration members can use to register more than one calf at a time.

Bull owners will list the name and registration number of the bull, the name and registration number of the dams and the pasture exposure dates. The bull owner will then need to sign the form which should then be sent in to the ALR Registry office with the registrations by the cow owner.

# AAA – Frequently Asked Questions Cont.

#### *If a cow/calf pair is sold whose responsibility is it to register or submit information on the calf?*

The owner of the cow at the time the calf was born is responsible to register the calf. The tattoo must also have the herd letters of the dam owner when the calf was born. The breeder selling the cow/calf pair is responsible to register and transfer the calf.

#### *What special paperwork is necessary to register embryo transplant (ET) calves?*

The owner of the embryo calf must submit, with the registration, a copy of the embryo recovery certificate. The vet that transplanted the embryo into the recipient dam should provide the certificate of embryo recovery. If the breeder registering the embryo calf does not own the sire of the embryo calf, an A.I. certificate will also be needed to register the calf.

#### *What are the normal responsibilities of a seller of Aberdeen cattle?*

It is the responsibility of the seller to complete the transfer information on the back side of the AAA registration certificate for each animal sold. This information includes date of sale to the new owner, address of the new owner and breeding information if the animal was sold as a bred animal. The seller must also sign the bottom of the registration form allowing the animal to be transferred to the new owner. Generally it should be the seller that sends in the funds necessary to transfer the certificate to the new owner. Transfer should be completed within 30 days of the sale or fees increase.

### *Do I need to send DNA sample reports to the registry office when I register my cattle?*

Yes, for Fullblood cattle. Also, when you register on-line make sure to fill in the Barcode section for your Fullblood cattle and attach a copy of the DNA Report. Remember Fullblood animals must be parentageverified in order to be registered.